Virtual LC 1. Web  $#$  $\rightarrow$ 

# 1. ディレクトリ管理

Web サーバーで公開するディレクトリの設定を行います。

#### ■ CGI·SSI の設定

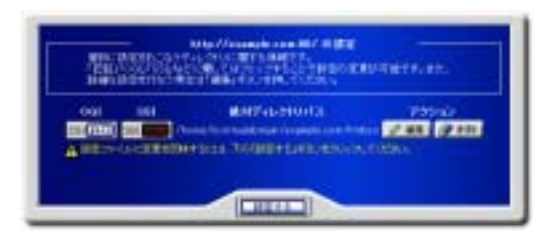

CGI および SSI を設定する場合は「CGI」「SSI」ボタンをクリックします。 「許可」に設定されるとボタンが点灯した状態に変わります。 「設定する」ボタンをクリックして終了します。

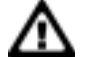

拡張子.cgi のファイルのみが実行可能です。その他の形式のファイルを実行する場合は、MIME タイプを設定 してください。

### ■ディレクトリの設定編集

Web サーバーのディレクトリを編集します。 ディレクトリの一覧から、「編集」ボタンをクリックすると、「ディレクトリの設定」画面が表示されます。

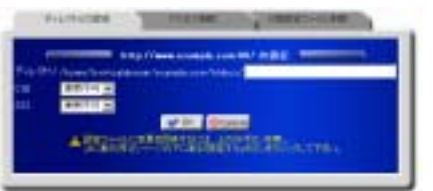

「ディレクトリ」にパスを入力します。 「CGI」「SSI」それぞれの、「使用可」「使用不可」を選択します。 「OK」ボタンをクリックし、ディレクトリー覧画面に戻ります。 「設定する」ボタンをクリックして終了します。

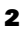

### ■アクセス制御

ディレクトリのアクセス制御をします。

ディレクトリの一覧から、「編集」ボタンをクリックすると、「ディレクトリの設定」画面が表示されます。「アクセス制御」タブをクリックし て設定画面を切り替えます。

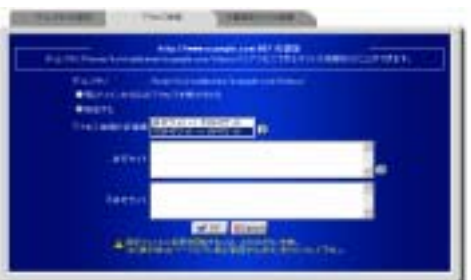

同じドメインのみアクセスを許可する場合は、

「同じドメインからのみアクセスを受け付ける」を選択します。 制御対象を指定する場合は「指定する」を選択します。

「アクセス制御の評価順」メニューから、許可サイトとお許可サイトどちらの評価を優先するか選択し、「許可サイト」「不許可サイト」 それぞれに制御対象となるアドレスを入力します。

「OK」ボタンをクリックして、ディレクトリ一覧画面に戻ります。

ディレクトリ一覧画面に戻り「設定する」ボタンをクリックして終了します。

#### ● アクセス制御に入力できる形式

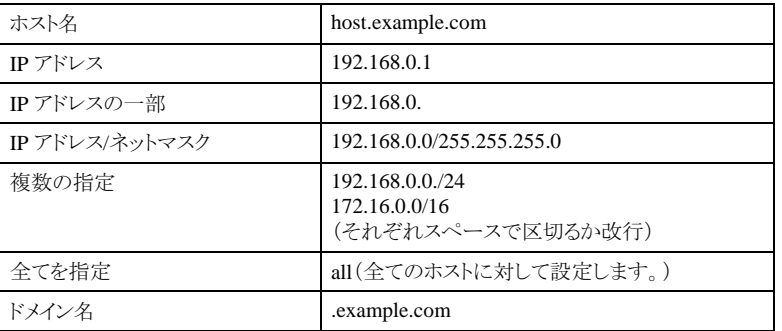

### ■ 分散設定ファイル制御

ディレクトリの AllowOverride ディレクティブを設定します。

AllowOverride ディレクティブは、分散設定ファイル(.htaccess というファイル名で知られています)によって設定の変更が可能な ディレクティブを指定するものです。

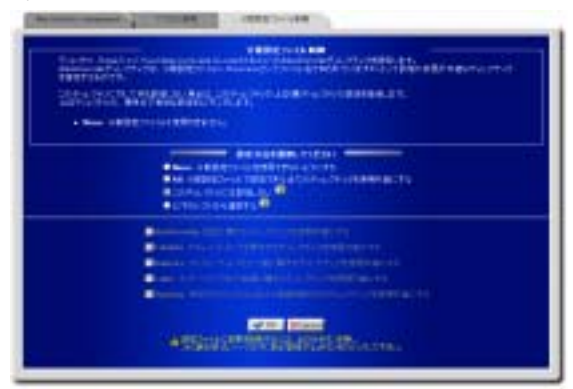

このディレクトリに対して何も設定しない場合は、このディレクトリの上位(親)ディレクトリの設定を継承します。

分散設定ファイル制御を下記の設定方法から選択することができます。

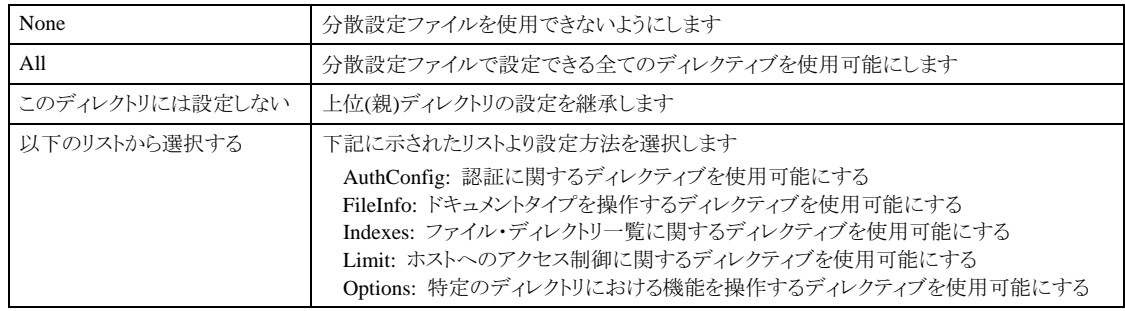

4

正しければ「OK」ボタンをクリックします。

ディレクトリ一覧画面に戻り「設定する」ボタンをクリックして終了します。

# 2. ディレクトリ追加

Web サーバーを通して公開するディレクトリを追加します。

#### ■ディレクトリの追加

Web サーバーで公開するディレクトリを追加し、CGI·SSI の許可を設定します。

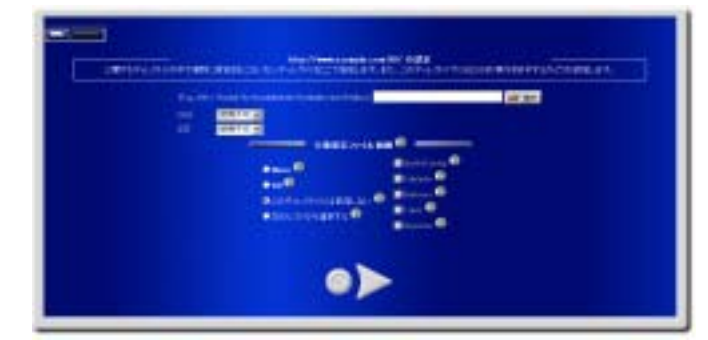

追加するディレクトリ」に入力するか、「選択」ボタンをクリックし、ディレクトリ選択画面から選択します。

分散設定ファイル制御を下記の設定方法から選択します。

| None            | 分散設定ファイルを使用できないようにします                                                                                                    |
|-----------------|----------------------------------------------------------------------------------------------------|
| All             | 分散設定ファイルで設定できる全てのディレクティブを使用可能にします                                                                                                    |
| このディレクトリには設定しない | 上位(親)ディレクトリの設定を継承します                                                                                                    |
| 以下のリストから選択する    | 下記に示されたリストより設定方法を選択します<br>AuthConfig: 認証に関するディレクティブを使用可能にする<br>FileInfo: ドキュメントタイプを操作するディレクティブを使用可能にする<br>Indexes: ファイル・ディレクトリー覧に関するディレクティブを使用可能にする<br>Limit: ホストへのアクセス制御に関するディレクティブを使用可能にする<br>Options: 特定のディレクトリにおける機能を操作するディレクティブを使用可能にする |

矢印ボタンをクリックして次の設定へ進みます。

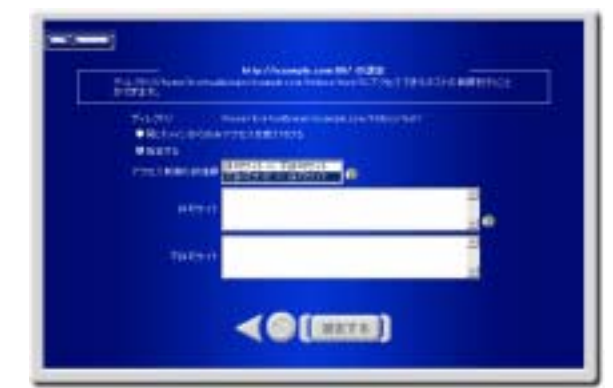

ディレクトリのアクセス制御を設定します。

同じドメインのみアクセスを許可する場合は、「同じドメインからのみアクセスを受け付ける」を選択します。

制御対象を指定する場合は「指定する」を選択します。

「アクセス制御の評価順」メニューから、許可サイトと不許可サイトどちらの評価を優先するか選択し、「許可サイト」「不許可サイト」 それぞれに制御対象となるアドレスを入力します。

6

正しければ「設定する」ボタンをクリックして設定を終了します。

#### ● アクセス制御に入力できる形式

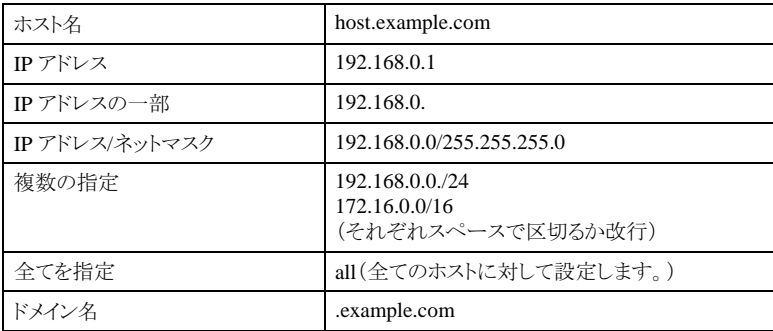

## 3. ディレクトリ認証設定

Web サーバーで公開するディレクトリの、認証設定を行います。

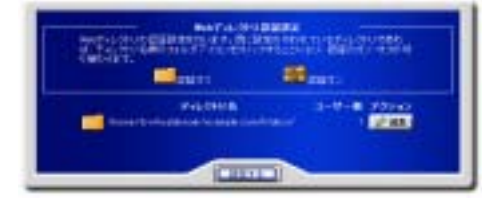

### ■ディレクトリ認証の設定

Web ディレクトリの一覧より、認証を設定するディレクトリの、「編集」ボタンをクリックします。 認証内容の設定画面が表示されます。

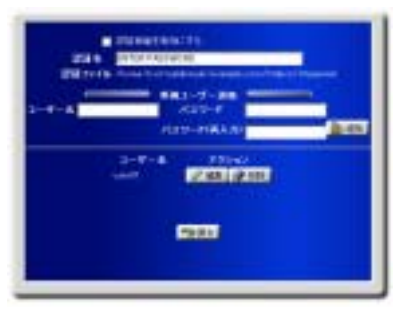

「認証名」に認証時に表示する内容を入力します。(例:ENTER PASSWORD)

認証の為の「ユーザー名」「パスワード」をそれぞれ入力し、「追加」ボタンをクリックすると、設定が追加されます。

追加した認証を使用する場合は、「認証機能を有効にする」を選択します。

アクセス可能なユーザーる場合は、「ユーザー名」「パスワード」を入力し、「追加」ボタンをクリックして、追加します。

「戻る」ボタンをクリックし、ディレクトリ一覧画面に戻ります。

「設定する」ボタンをクリックして設定を終了します。

既に認証が設定されているディレクトリー覧画面で、フォルダのアイコンをクリックすることにより認証の有 効/無効を切り替えることが出来ます。

# 4. ディスク使用量一覧

ユーザーの Web スペース使用量を一覧表示します。

#### ■ディスク使用量一覧

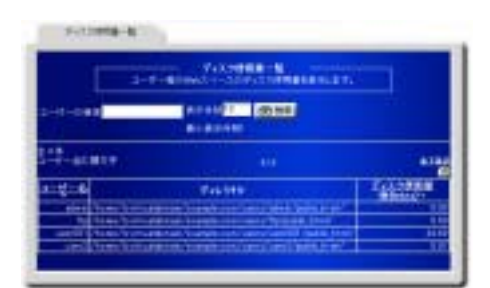

ディスク使用量一覧には、ユーザー名、ディレクトリ、ディスク使用量、が一覧表示されます。 ユーザーを検索する場合は、「ユーザーの検索」に検索キーワードを入力します。 検索結果の表示件数を変更する場合は、「表示件数」の値を変更します。

システムアカクジイベンズテムアカウントを検索結果として表示させる場合は、「システムアカウントも表示す る」を選択します。

「検索」ボタンをクリックして、検索を実行します。

ユーザー名の頭文笒ふの頭文字」に表示される、頭文字の範囲をクリックします。 全てのユーザーを一度に表示する場合は、「全て表示」をクリックします。

ユーザー名、ディスク使用量については、項目名をクリックすることで、表示を、降順/昇順に切り替えることが出来ます。

# 5. アクセスランキング

Web サーバーへのアクセスランキングを表示します。

#### ■ アクセスランキング

アクセス解析の条件を、「時間毎のレポート」「一般的なレポート」それぞれから選択します。

矢印ボタンをクリックして、次の設定に進みます。

Web サーバーの統計として、解析の結果が表示されます。

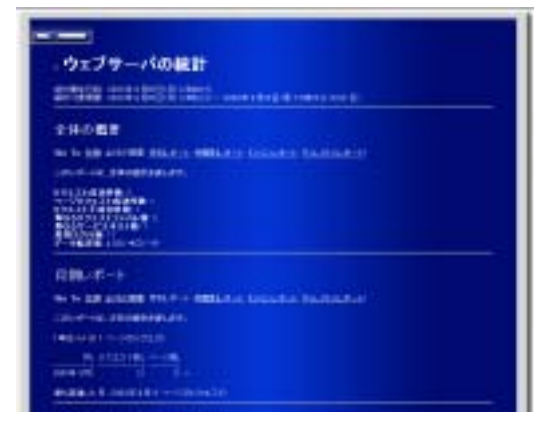